## <span id="page-0-0"></span>LYX: Con "L" de LATEX Guía de Campo LATEX con LYX

Versión 0.1 <sup>1</sup> 19 de Octubre de 2009

Francisco J. Ruiz-Ruano Campaña

[Un Bioinformatiquillo](http://bioinformatiquillo.wordpress.com/)

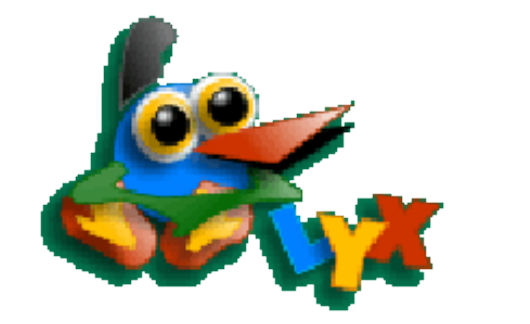

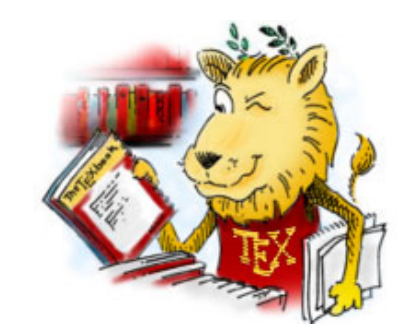

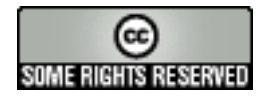

<sup>1</sup> Versión actualmente en desarrollo creada a partir de los post que se han publicado en [Un Bioinformati](http://bioinformatiquillo.wordpress.com/)[quillo.](http://bioinformatiquillo.wordpress.com/) Puedes contribuir a su mejora contactando por comentario o por el mail que aparece en el blog. O, si lo prefieres, rellena la encuesta que aparece en la página del blog reservada para [el manual.](http://bioinformatiquillo.wordpress.com/manual-latex-con-lyx/)

# **Índice general**

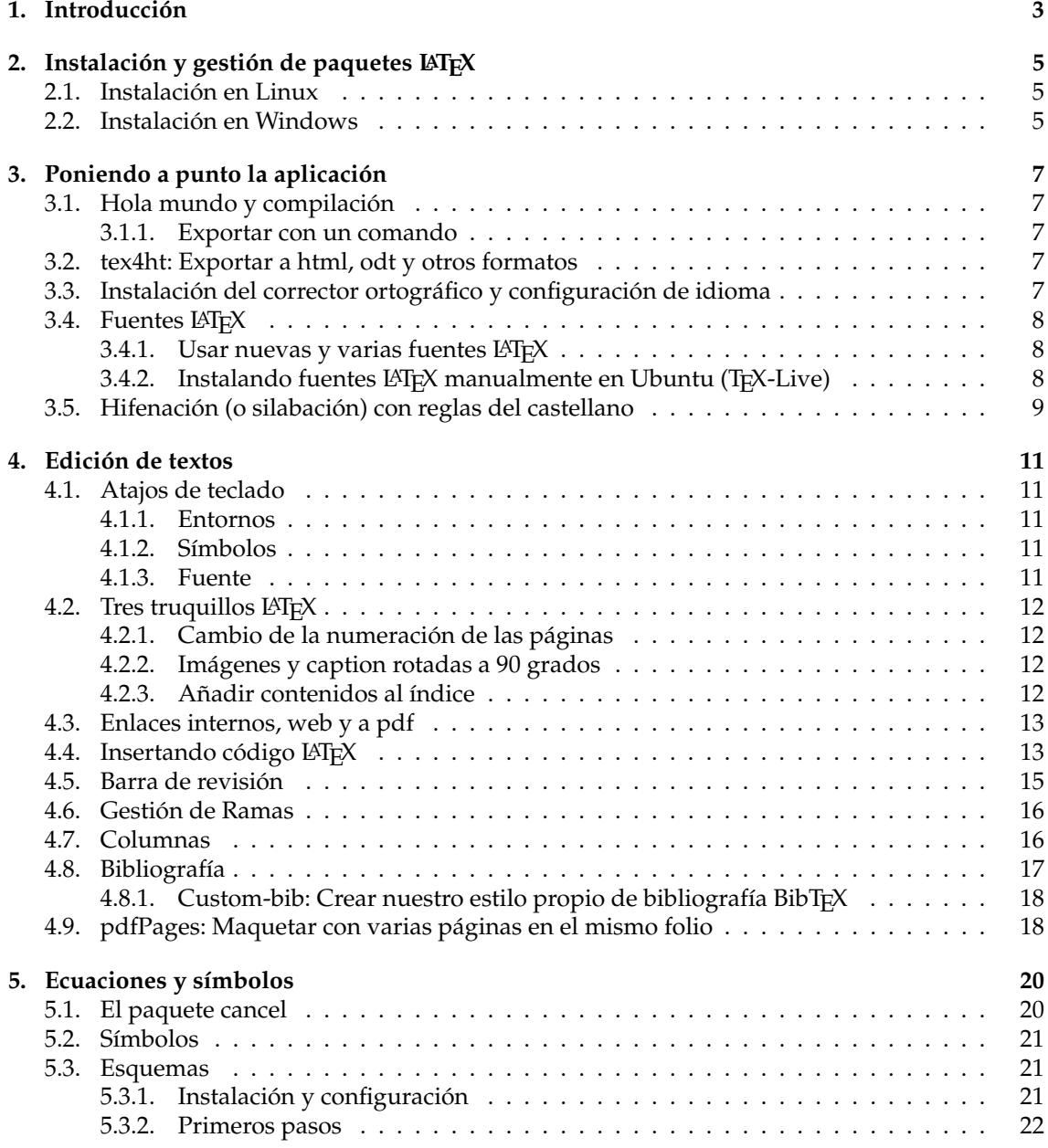

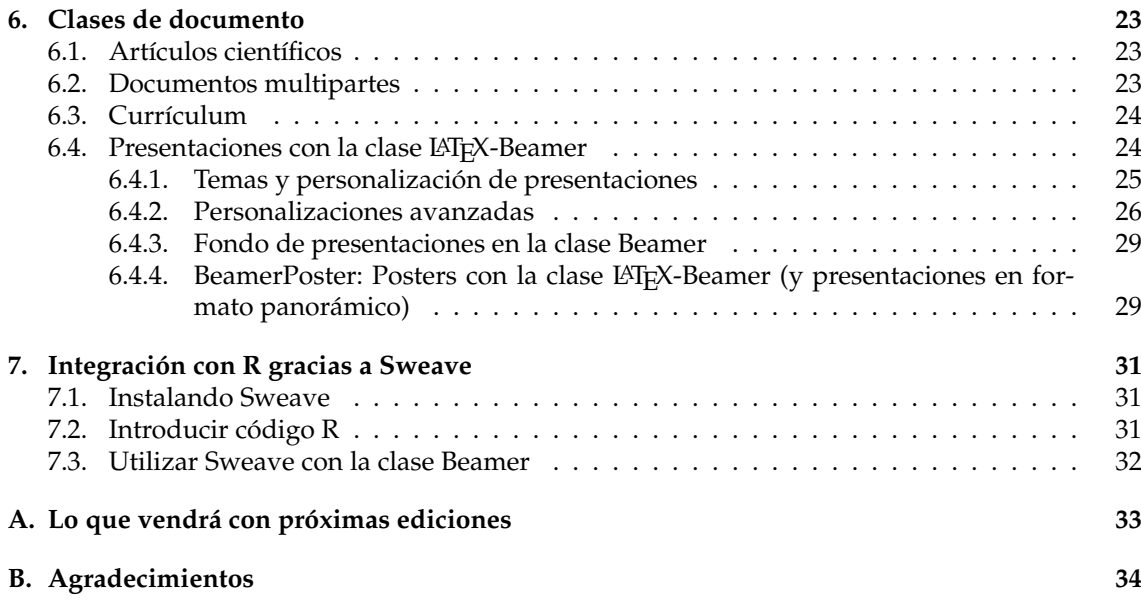

## <span id="page-3-0"></span>**Introducción**

Qué duda cabe que Windos<sup>[1](#page-3-1)</sup> ha infectado, como si de un virus se tratase, a buena parte de los ordenadores del mundo. Y, con este sistema operativo, siempre ha venido de la mano el pa-quete ofimático de Microsof<sup>[2](#page-3-2)</sup>, el conocido Ofice <sup>[3](#page-3-3)</sup>. Esta hegemonía ha provocado que la mayoría de nosotros hayamos empezado nuestra culturización informática utilizando los programas tipo [WYSIWYG](http://es.wikipedia.org/wiki/WYSIWYG) (acrónimo del inglés **W**hat **Y**ou **S**ee **I**s **W**hat **Y**ou **G**et; "lo que ves es lo que obtienes"), es decir, que mientras vamos editando, observamos el resultado final. Esto puede ser muy intuitivo y útil teniendo en cuenta que muchos de los que han usado este tipo de procesadores, venían de manejar esas pesadas máquinas de escribir, comprobando el beneficio que supone que en un ordenador es capaz de corregir sus errores sin que eso repercutiera en absoluto en el resultado final del proyecto, además de tener otras utilidades como correctores ortográficos o diccionarios. Aunque en la actualidad existen paquetes ofimáticos libres y gratuitos que imitan, en unos casos, y mejoran, en otros, al citado paquete ofimático (como son [OpenOffice](http://es.openoffice.org/) o [Abiword\)](http://www.abisource.com/) estos siguen su misma filosofía.

Sin embargo, no es la forma más sencilla de realizar textos o presentaciones: un ordenador es mucho más que una máquina de escribir y tenemos que intentar sacarle el máximo de provecho. ¿Por qué nos tenemos que preocupar de que, por ejemplo, todos los epígrafes tengan un tamaño de letra determinado y en negrita si es mi equipo quien debe hacerlo por mí? ¿Por qué tenemos que cambiar la sangría y poner en cursiva el resumen de un artículo si es mi equipo quien debe hacerlo por mí? ¿Por qué revisar si las referencias cruzadas están numeradas correctamente si es mi equipo quien debe hacerlo por mí? ¿Y las figuras? ¿Y el índice?

Esto que parece tan evidente no aparenta serlo porque la mayoría de usuarios están acostumbrados desde su más tierna infancia informática a un tipo de procesadores que nos obligan a estar continuamente pensando en la ESTÉTICA de nuestro trabajo, olvidando que lo verdaderamente importante es el CONTENIDO. Esta problemática, puede ser resuelta con una generación de procesadores de documentos denominados [WYSIWYM](http://es.wikipedia.org/wiki/WYSIWYM) (acrónimo de **W**hat **Y**ou **S**ee **I**s **W**hat **Y**ou **M**ean, que significa "lo que ves es lo que quieres decir") los cuales tienen como principal ventaja la liberación del usuario como modelador del estilo del documento, ahorrándole tiempo para pensar qué es lo que quiere escribir. Esto se consigue mediante plantillas que el usuario elige y modifica. Así pues, manejar este tipo de programas requiere de un cambio de mentalidad que es recompensado con creces al utilizarlo de manera habitual.

Siguiendo esta filosofía han surgido una generación procesadores de texto de entre los cuales [LyX](http://es.wikipedia.org/wiki/LyX) el que más auge ha tenido; ya que usando la potencia, versatilidad y calidad que nos ofrece el lenguaje de marcado [LaTeX,](http://es.wikipedia.org/wiki/LaTeX) con la mecánica de funcionamiento de los procesadores WYSIWYM.

Este manual de LATEX usando la aplicación LYX es más bien una *guía de campo*, pues como tal sirve para resolver algunas dudas que pueden surgir durante la marcha. Como tal, está basado en la experiencia previa de su autor, mostrando algunos trucos y consejos interesantes para utilizar este sistema. No pretende ser otra cosa que un complemento muy útil a los manuales que podéis encontrar en el menú Ayuda de LYX para generar documentos como cartas, libros o tesis con

<span id="page-3-1"></span><sup>&</sup>lt;sup>1</sup> Nombre modificado para que no hacer publicidad

<span id="page-3-2"></span><sup>2</sup> También

<span id="page-3-3"></span><sup>3</sup> Lo mismo

calidad tipográfica similar a los de una editorial de primera línea sin salir de casa. Además, gracias a estilos, clases y paquetes, podemos usarlo como editor de esquemas, presentaciones, estadística, partituras y un largo etcétera.

Y no solo eso, todo es software libre, lo que favorece un gran soporte por gran parte de la Comunidad a través de internet, comenzando por la [Wiki oficial,](http://wiki.lyx.org/) lo que significa que cualquier problema. ¿Se puede pedir más?

## <span id="page-5-0"></span>**Instalación y gestión de paquetes LATEX**

LYX es una aplicación multiplataforma, que además de en GNU/Linux, puede ser instalada en Windows y Mac. Como el que aquí les escribe es un usuario de la distribución Ubuntu, la cual está teniendo mucha popularidad en los últimos años, la mayoría de instrucciones para instalación de paquetes y configuración están basados en esta distribución; siendo necesario información complementaria para cada sistema operativo.

### <span id="page-5-1"></span>**2.1. Instalación en Linux**

En Ubuntu, está en repositorios, por lo que es muy simple instalarlo. Simplemente desde consola, Synaptic o Agregar/Quitar programas. A mí personalmente, me resulta más fácil y sencillo utilizar el primer método, para ello tecleamos:

\$ sudo aptitude install lyx

Actualmente se está mejorando  $L<sub>Y</sub>X$  a un buen ritmo. Sin embargo, las versiones de los repositorios de  $L<sub>Y</sub>X$  no se suelen actualizarse en una misma versión de Ubuntu, por lo que tenemos que instalar a partir de otras fuentes. Por ejemplo, desde [GetDeb](http://www.getdeb.net/app/LyX) descargamos los dos archivos de nuestra versión y abrimos un terminal en la carpeta de descarga:

\$ sudo dpkg −i ly x \* . deb

Podemos instalar paquetes LATEX a partir de archivos precompilados \*.deb, método que utilizaremos en este manual, indicando para cada caso el comando que sea necesario, los cuales se pueden buscar a través del gestor de paquetes Synaptic. También, podemos usar la aplicación MPM, que es algo parecido a aptitude para LATEX.

Otra alternativa es bajar los paquetes, que normalmente se hace desde la base de datos [CTAN](http://www.ctan.org/) (the Comprehensive TEX Archive Network) e instalarlos manualmente. Ejemplos sobre esto último trataremos en las secciones [3.4.2](#page-8-2) y [6.4.4.](#page-29-1)

Después de la instalación del paquete, necesitamos reconfigurar. Para ello, haz clic en Herramientas  $\triangleright$  Reconfigurar. Sin embargo, si estamos probando algo nuevo y tenemos que hacerlo muchas veces, puede resultar tedioso, por eso es muy útil este comando:

#### \$ lyx -x reconfigure

LYX se abrirá y solo tendremos que cerrarlo (Alt+F4) y volver a abrirlo.

## <span id="page-5-2"></span>**2.2. Instalación en Windows**

No suelo dar soporte a Windows, pero cuando se trata de  $L<sub>Y</sub>X$ , suelo hacer una excepción.

Cuando animas a alguien que utilice LYX y que es usuaria de este SO, no le vas a hacer que se instale Linux si no quiere, así que le invitas a que se pase por la página oficial de LyX y que en [descargas](http://www.lyx.org/Download#toc3) se baje el instalador.

Sin embargo, casi siempre me decían que les daba error al abrirse. Esto es porque no tienen ninguna distribución LATEX instalada. La solución es muy sencilla, ir al [ftp](ftp://ftp.lyx.org/pub/lyx/bin/) donde están los archivos (para la última versión 1.6.4.1 es [aquí\)](ftp://ftp.lyx.org/pub/lyx/bin/1.6.4/) y bajarse el instalador que dice L<sub>Y</sub>X-x-x-x-InstalerBundle.exe (para la última versión 1.6.4.1 es [aquí\)](ftp://ftp.lyx.org/pub/lyx/bin/1.6.4/LyX-1.6.4-1-Installer-Bundle.exe). Este instalador incluye la distribución LATEX MikTEX, la cual debemos instalar cuando así nos lo pida la instalación. También podemos optar por la versión que únicamente trae el instalador de L<sub>Y</sub>X (Small) si tenemos MikT<sub>E</sub>X previamente.

Una vez instalemos la distribución, no tenemos que volver a hacerlo en sucesivas actualizaciones de LYX, ya solo instalamos el archivo más pequeño (Update) que tiene solo la aplicación LYX en sí.

## <span id="page-7-0"></span>**Poniendo a punto la aplicación**

### <span id="page-7-1"></span>**3.1. Hola mundo y compilación**

Es algo que siempre se hace para comenzar a utilizar un lenguaje o programa nuevo para el usuario, aunque para el caso que nos atañe, es muy trivial. Simplemente, escribimos "Hola mundo" y compilamos. ¿Qué dices? ¿No sabes qué es [compilar?](http://es.wikipedia.org/wiki/Compilaci%C3%B3n) Muy simple. Todo lo que escribamos en nuestro editor, hará una llamada a LATEX y se generará un archivo en distintos formatos que, por defecto son DVI, PDF, Postscript. . . El primero se suele utilizar más cuando uno está escribiendo y quiere ver el resultado, pues es más rápido, aunque algunos aspectos como márgenes e imágenes no se exportan correctamente. El segundo es para obtener un resultado final. Mientras que el tercero está destinado más para impresión. No obstante, compilar en pdf integra las características del resto, yo siempre uso esta opción.

#### <span id="page-7-2"></span>**3.1.1. Exportar con un comando**

Además, si queréis compilar sin tener que abrir la interfaz de LyX es posible hacerlo desde consola tan solo tecleando:

#### \$ lyx –e pdf archivo.lyx

Se usan estos argumentos para los distintos formatos: "dvi", "ps", "pdf" (para ps2pdf), "pdf2<sup>"</sup> (para pdflatex) y "pdf3´´ (para dvipdfm).

### <span id="page-7-3"></span>**3.2. tex4ht: Exportar a html, odt y otros formatos**

Una de las ventajas que tiene el software libre respecto al privativo es que suele mostrar una compatibilidad de formatos muy amplia. Sin embargo, es posible que en una instalación limpia de LYX, no aparezcan las opción de exportación o importación que precisemos.

Podemos instalar paquetes como latex2html, latex2rtf,... (Ver Capítulo [2\)](#page-5-0) pero es más sencillo instalar un solo paquete que nos dé compatibilidad a varios formatos.

El paquete tex4ht tiene esta propiedad. Así que haciendo. . .

#### \$ sudo aptitude install tex4ht

. . . y reconfigurando LYX aparece las opciones de una amplia variedad de formatos.

## <span id="page-7-4"></span>**3.3. Instalación del corrector ortográfico y configuración de idioma**

En primer lugar, instalar el diccionario ispell en castellano:

#### \$ sudo apt-get install ispell ispanish

Seguidamente, en el menú Herramientas  $\triangleright$  Preferencias, elegimos como Idioma predeterminado Español. Ahora ya podemos elegir en la configuración ispell como corrector ortográfico.

### <span id="page-8-0"></span>**3.4. Fuentes LATEX**

No me preguntéis porqué, pero la fuente LATEX que aparece seleccionada por defecto, es una fuente que sale con escasa calidad. Pero no desesperéis, pues para que el pdf salga a una calidad óptima basta con ir a Documento  $\triangleright$  Configuración  $\triangleright$  Fuentes y cambiarla fuente Predeterminada.

Sin embargo, si no te convencen ninguna de las fuentes que aparecen por instaladas por defecto, instala los siguientes paquetes:

```
$ sudo aptitude install texlive-latex-base texlive-latex-extra texlive-
   latex-recommended
```
Y tendrás un repertorio mayor que podrás seleccionar por el menú anteriormente citado. ¿Aún no estás conforme? Sigue leyendo...

#### <span id="page-8-1"></span>**3.4.1.** Usar nuevas y varias fuentes LATEX

Tal vez aquel que sea novato en  $L_YX$  o  $\mathbb{F}E[X]$  habrá observado que no tiene tan a la mano la variedad de fuentes que tiene con cualquier editor WYSIWYG. En una instalación limpia de LyX –en Ubuntu no llegan a 10 e instalando algún paquete de fuentes, solo reconoce unas 20–. Pero existen muchas más fuentes LATEX que las que reconoce L $\chi$ X. Un muestrario de este tipo de fuentes lo tenéis en este enlace: [catálogo de fuentes para LaTeX,](http://www.tug.dk/FontCatalogue/) donde podemos ver distintas familias de fuentes y el código LATEX necesario para utilizarlas.

Para instalar algunas de estas nuevas fuentes en LYX con Ubuntu, instalad el siguiente paquete:

#### \$ sudo aptitude install texlive-fonts-extra

Reconfiguramos (lyx -x reconfigure) y volvemos a abrir L<sub>Y</sub>X.

Para utilizar una fuente, primero que tenemos que hacer una llamada al paquete desde el preámbulo, para ello, insertamos, por ejemplo:

```
\usepackage [ T1 ] { fontenc }
\langle usepackage { calligra }
```
Y ya en el editor, en un cuadro de código LATEX, antes del texto normal:

\calligra

Es importante que entre la caja LATEX y el texto exista un espacio.

Si queremos restringir una fuente a una porción del texto, lo colocamos {entre llaves}, tal y como está en la Figura [3.1.](#page-9-1)

Para saber más sobre insertar código LATEX en L<sub>Y</sub>X, visita la sección [4.4.](#page-13-1)

#### <span id="page-8-2"></span>**3.4.2. Instalando fuentes LATEX manualmente en Ubuntu (TEX-Live)**

En internet es frecuente encontrarse a gente que intenta dar una vuelta de tuerca más a lo que uno conoce. Este fue el método que me sirvió para ayudar a un usuario a instalar la fuente GotIn [1](#page-8-3) .

Primeramente nos descargamos [desde CTAN,](http://www.ctan.org/tex-archive/fonts/initials/) todos los archivos con el nombre GotIn (o el archivo comprimido "initials", que contiene además otras fuentes).

<span id="page-8-3"></span>Abrimos como root esta dirección:

 $1$  Recibí [un comentario](http://bioinformatiquillo.wordpress.com/2009/03/28/usar-nuevas-y-varias-fuentes-latex-en-lyx/#comment-669) pidiendo ayuda para instalar la fuente LATEX [GotIn,](http://www.tug.dk/FontCatalogue/gotin/) la cual no se encuentra en el paquete texlive-fonts-extra. Era un reto para mí, así que decidí abordarlo sin dudar y en [UbuntuForums](http://ubuntuforums.org/showthread.php?t=893490) encontré la solución.

## Distintas Fuentes LaTeX en Lyx

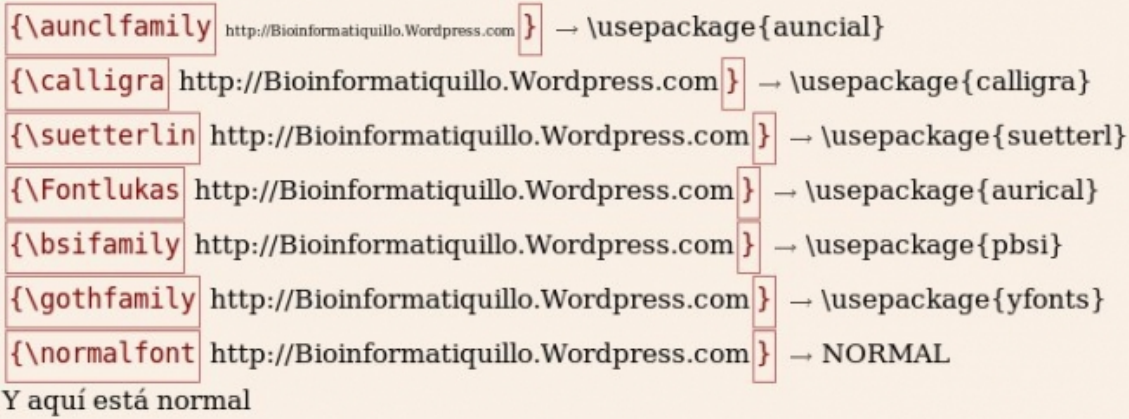

<span id="page-9-1"></span>Figura 3.1: Propuesta de utilización de varias fuentes en un mismo texto.

#### \$ sudo nautilus /usr/share/texmf-texlive/

y guardamos en las siguientes subcarpetas los archivos descargados según su extensión, creando las carpetas "initials" que sean necesarias; de modo que:

- **\*** .afm en el directorio fonts/afm/initials/
- **\*.tfm** en el directorio fonts/tfm/initials/
- **\*.fd** en el directorio tex/latex/initials/
- **\*.pfb** en el directorio fonts/type1/initials/
- **\*.map** en el directorio fonts/map/

Seguidamente en consola tecleamos:

```
$ sudo texhash
$ sudo updmap − −en able Map=GotIn .map
$ sudo lyx -x reconfigure
```
 ${}_{1}Y$  listo! Ahora importas en L<sub>Y</sub>X el archivo \*.tex (Archivo  $\triangleright$  Importar  $\triangleright$  L<sup>AT</sup>EX), compilas y listo. Muy chula esta fuente, para las letras capitales. Aunque con el paquete "lettrine" también podemos generarlas (Ver [11\)](#page-15-1).

### <span id="page-9-0"></span>**3.5. Hifenación (o silabación) con reglas del castellano**

Ni que decir tiene que cuando editamos un texto justificado en  $L<sub>Y</sub>X$  y al final del renglón queda una palabra larga que hace que el espacio entre el resto de palabras del renglón queda un poco más grande: esta no da mucha elegancia al texto. Para evitar eso, existe la silabación o hifenación (hyphenation, en inglés), que consiste en poner un guioncillo para separar las sílabas.

Sin embargo, por defecto tenemos activada esta característica en idioma inglés y cuando escribimos un texto en español en ocasiones no lo hace correctamente. Para ello, existen algunas triquiñuelas como aparecen [aquí](http://es.wikibooks.org/wiki/Manual_de_LaTeX/Escribiendo_texto/Partici%C3%B3n_de_palabras) y [aquí.](http://go2.wordpress.com/?id=725X1342&site=bioinformatiquillo.wordpress.com&url=http%3A%2F%2Fwiki.lyx.org%2FFAQ%2FUnsorted%23toc24) Pero esto requiere de mucha atención en aspectos puramente estilísticos: esta no es la esencia en la que se basa ni  $\mathbb{E} \text{Tr} X$  ni  $\text{L} \gamma X$ , además de ser muy engorroso.

Por eso lo mejor es instalar las reglas del castellano, cosa que es muy trivial. Basta con instalar un paquete:

## \$ sudo aptitude install texlive-lang-spanish

Si queremos usarlo para otro idioma, buscamos en synaptic "hyphen" y nos vamos al final de la lista.

Y ya está. Por si acaso, LATEX o L<sub>Y</sub>X no reconocen esta nueva funcionalidad reconfiguramos LYX.

Ahora, cuando tengamos un texto en inglés usará las reglas del inglés y cuando lo tengamos en español, las del español <sup>[2](#page-10-0)</sup>.

<span id="page-10-0"></span> $^2$  Durante esta indagación he descubierto el comando "texconfig", que abre una interfaz para realizar ciertas modificaciones de configuración de LATEX, entre ellas, la hifenación.

## <span id="page-11-0"></span>**Edición de textos**

## <span id="page-11-1"></span>**4.1. Atajos de teclado**

Manejar el ordenador con el teclado es mucho más versátil y rápido que con el ratón. Esto es más indiscutible aún cuando estamos manejando un programa de edición de textos como lo es LYX. Debido a ello, siempre viene bien conocer algunos atajos, los cuales podéis editar en Herramientas  $\triangleright$  Preferencias  $\triangleright$  Edición  $\triangleright$  Atajos de teclado. Estos son los más importantes:

#### <span id="page-11-2"></span>**4.1.1. Entornos**

Alt+P espacio [escribir]: buscar un entorno Alt+P s: normal (standar) Alt+P 1: capítulo Alt+P 2: sección Alt+P 3: subsección Alt+P 4: subsubsección Alt+P 5: párrafo Alt+P 6: subpárrafo Alt+P 0: parte Alt+P A: abstract (resumen) Alt+P May+A: autor Alt+P T: título Alt+P I: enumeración\* Alt+P N: enumeración Alt+P \* [letra]: entorno sin número

#### <span id="page-11-3"></span>**4.1.2. Símbolos**

Alt+M G A: alfa Alt+M G May+A: alfa mayúscula

#### <span id="page-11-4"></span>**4.1.3. Fuente**

Alt+S +: aumentar tamaño fuente Alt+S -: disminuir tamaño fuente Ctrl+Alt+[número]: guardar marcador Ctrl+[número]: ir a marcador Ctrl+B: negrita Ctrl+U: subrayado Ctrl+E: cursiva Ctrl+M: campo de matemáticas

Ctrl+L: campo LAT<sub>E</sub>X Ctrl+S: guardar F2: guardar como Ctrl+O: abrir Ctrl+N: nueva pestaña Ctrl+W: cerrar pestaña Ctrl+Tab: siguiente pestaña Inicio ó Fin: inicio o fin de línea Inicio ó Fin+May: seleccionar hasta inicio o fin de línea Ctrl+Inicio: inicio de la pestaña Ctrl+Fin: final de la pestaña Ctrl+May+Inicio: seleccionar hasta el inicio de la pestaña Ctrl+May+Fin: seleccionar hasta el final de la pestaña Ctrl+May+E: activar barra de revisión F11: pantalla completa

### <span id="page-12-0"></span>**4.2. Tres truquillos LATEX**

#### <span id="page-12-1"></span>**4.2.1. Cambio de la numeración de las páginas**

Escenario: Se tiene un libro con toda una serie de páginas al principio que contienen los diferentes índices, los agradecimientos, etc. para después continuar con el libro propiamente dicho. Lo que se quiere obtener es las páginas del principio con la numeración en números romanos y las páginas de los capítulos con numeración normal empezando otra vez desde 1.

Solución:

1. Primero se ponen las instrucciones LATEX para la numeración en números romanos y se pone el contador de páginas a 1: \renewcommand{\thepage}{\roman{page}} \setcounter{page}{1}

2. A continuación se introduce el contenido de las primeras páginas: agradecimientos, e índices. Finalmente se introducen otros comandos LATEX para cambiar otra vez la numeración: \renewcommand{\thepage}{\arabic{page}} \setcounter{page}{1}

3. y finalmente el contenido del resto del libro.

#### <span id="page-12-2"></span>**4.2.2. Imágenes y caption rotadas a 90 grados**

Escenario: Al poner una imagen la podemos rotar pero el título de la imagen queda igual (estamos utilizando Floats). Tenemos una imagen que queremos poner apaisada y que el caption también esté apaisado ocupando toda una página.

Solución: Hay que utilizar el paquete rotating para ello hay que seguir los siguientes pasos:

1. Editar el preámbulo LATEX (Layout  $\triangleright$  LATEX Preamble...) y añadirle la siguiente línea: \usepackage{rotating}

2. Donde queramos insertar la figura poner el siguiente código  $\mathbb{F}X: \begin{bmatrix} \mathbb{F} \\ \mathbb{F} \\ \mathbb{F} \end{bmatrix}$ \begin{center} Insertar la figura aquí OJO!! como figura y NO como float!! \caption{titulo de la figura}\label{etiqueta\_para\_referencia\_cruzada} \end{center} \end{sidewaysfigure}

Con el paquete rotating también se puede hacer lo mismo con una tabla.

#### <span id="page-12-3"></span>**4.2.3. Añadir contenidos al índice**

Escenario: En el índice se incluyen automáticamente capítulos, secciones, etc. Sin embargo también queremos añadir otras cosas que no tenemos marcadas como capítulos, como por ejemplo la bibliografía

Solución: En el caso que queramos que aparezca la bibliografía como si fuera un capítulo más en el índice simplemente tenemos que añadir donde empieza la bibliografía, la siguiente línea de código LATEX: \newpage \addcontentsline{toc}{chapter}{Bibliografía} El "\newpage" fuerza un cambio de página, en el caso de no quererlo simplemente no lo ponemos. Trabajar con ficheros de bibliografía

Este es uno de los aspectos que más me gusta de LATEX y L<sub>Y</sub>X. Las referencias bibliograficas las introduzco en un fichero .bib utilizando el programa pybliographer Una vez que se tiene el fichero .bib utilizarlo en LYX es fácil siguiendo estos pasos:

- 1. Añadir al final del fichero LyX la referencia a nuestro fichero .bib utilizando Insert  $\triangleright$  List & TOC  $\triangleright$  Bibtex Reference..
- 2. Ponerle en el dialogo que sale el nombre de nuestro fichero de bibliografía SIN EL .bib!
- 3. Donde queramos hacer una cita simplemente tenemos que seleccionar Insert  $\triangleright$  Citation Reference.. para que nos salga toda una lista de las citas contenidas en el fichero de bibliografía
- 4. Al generar el PS nos saldrán todas las citas que hayamos seleccionado en el texto insertadas en nuestro documento.

En el manual del pybliographer detalla otro método para insertar citas en el LYX pero a mi personalmente me gusta más el método que he descrito que es más "clásico".

Si se quiere que aparezcan todas las citas del fichero independientemente de si son utilizadas o no hay que insertar en el documento LyX el siguiente código LATEX: \nocite{\*}

### <span id="page-13-0"></span>**4.3. Enlaces internos, web y a pdf**

Hace tiempo que buscaba solución para marcadores a mis documentos de L<sub>Y</sub>X y enlaces url. Muy fácil:

#### **Enlaces internos**

Si queremos que los enlaces internos estén coloreados y sean verdes nos vamos a Documento  $\triangleright$  Configuración  $\triangleright$  Preámbulo Latex, y escribimos:

\usepackage [ colorlinks=true, link color=green ] { hyperref }

#### **Enlaces web**

Documento  $\triangleright$  Configuración  $\triangleright$  Preámbulo Latex Si queremos que los enlaces web estén coloreados y sean azules nos vamos a Documento  $\triangleright$  Configuración  $\triangleright$  Preámbulo Latex, y escribimos:

```
\usepackage [ colorlinks=true, urlcolor=blue ] { hyperref }
```
Ahora para que asociemos a una frase, una url insertamos en el documento este código LATEX:

```
\hbar ref {URL} { Description }
```
#### **Enlaces a pdf**

Nos vamos a Insertar  $\triangleright$  Hiperenlace, y marcamos la casilla archivo, escribimos el nombre del archivo (si está en la misma carpeta que nuestro archivo pdf recién creado) o la dirección (para otra carpeta). Y, para que funcione, guardamos el archivo pdf compilado en la carpeta donde se encuentra nuestro archivo LYX.

## <span id="page-13-1"></span>**4.4. Insertando código LATEX**

 $L<sub>Y</sub>X$  no tiene implementados todos los paquetes, cosa que se remedia insertando código  $L<sub>T</sub>EX$ . Cuando lo haces, LYX detecta que eres un tío estudiado y le da preferencia sobre lo que estipula la plantilla <sup>[1](#page-13-2)</sup>. A continuación, unos ejemplos.

<span id="page-13-2"></span> $1$  Las siglas ERT significan Evil Red Text, y representa el texto que se incluye en el documento como código  $E/EX$ (Insertar  $\triangleright$  Código L<sup>AT</sup>EX)

- 1. Podemos forzar un espacio pulsando Ctrl+espacio o un salto de carro pulsando Ctrl+intro.
- 2. Si quieres que en la portada quede algo más que el título y el autor tienes que hacerlo de la siguiente forma:

```
\begin{cases} \begin{array}{c} \text{begin} \end{array} \end{cases}TEXTO PORTADA
\end { titlepage }
TEXTO FUERA
```
En algunos tipos de documento, debemos además acotar el texto que queda fuera de la plantilla:

 $\begin{cases}$  \begin { n o title page } TEXTO FUERA  $\end{substack}$ 

3. Si queréis que vuestro texto quede centrado es muy similar y se hace así (esto se puede hacer directamente desde la interfaz de LYX, pero si lo utilizáis para centrar el texto de una portada, por ejemplo, es más rápido):

```
\begin{cases} \text{center} \end{cases}TEXTO
\end { center }
```
4. Para cambiar los márgenes predeterminados en una determinada zona de texto, en el preámbulo LAT<sub>E</sub>X añadimos:

```
% ampliar márgenes cabecera
\def\changemargin#1#2{\list {}{\rightmargin#2\leftmargin#1}\item []}
    \ let \endchangemargin=\endlist
```
Y definimos el texto que queremos modificar:

```
\begin { changemargin }{−2cm}{−2cm }
TEXTO
\end { changemargin }
```
5. Insertar imagen con un ancho determinado (no necesitamos poner ni la dirección ni la extensión de la imagen, solo el nombre si está en la misma carpeta que el documento .lyx):

\includegraphics [width=19cm] { nombreimagen }

6. Insertar imagen con vínculo web:

```
\ h r e f { h t tp :// bi oi n f o rm a ti q uill o . wordpress . com } { \ i n clude g r ap hi c s [
     width=19cm {\rm |} nombreimagen {\rm |}
```
7. Cambiar el tamaño del texto y determinar separación entre líneas:

 ${\Huge}$  TEXTO ${\Uparrow}$   $[0,5cm] {\LARGE}$   ${\LARGE}$  TEXTO}

El tamaño de una letra puede ser, de menor a mayor: \tiny, \scriptsize, \small, \normal, \large, \Large, \LARGE, \huge, \Huge.

8. Para personalizar la cabera y pie de página añadimos este preámbulo LAT<sub>E</sub>X ("%" sirve para comentar):

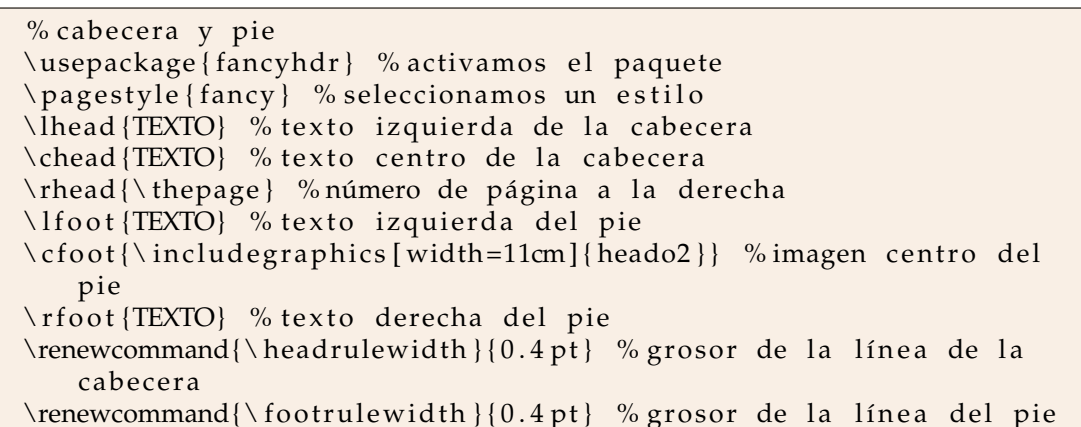

9. Para evitar frases hermanas y huérfanas en el preámbulo LAT<sub>E</sub>X, escribimos:

 $\clap{\csc \cosh(y) = 10000}$ \widowpenalty =10000

10. Portada sin fecha, escribir en preámbulo:

 $\delta$  \date { }

<span id="page-15-1"></span>11. Letra capital. (tenemos que tener instalado el paquete te-tex)

Preámbulo: \usepackage { lettrine } ERT:  $\left\{ \text{lettime} \left\{ S \right\} \right.$  [no ERT] eis y dos son sesenta y dos.

### <span id="page-15-0"></span>**4.5. Barra de revisión**

Es común que paquetes ofimáticos como OpenOffice 3 ya implementen una herramienta de revisión de textos. Lo que no se LYX no se queda atrás, pues incluye este tipo de utilidades. En el caso de que no visualicemos la Barra Revisión, la activamos, en Ver  $\triangleright$  Barra de Herramientas  $\triangleright$ Revisión. El funcionamiento es sencillísimo, estas son las utilidades de cada botón:

- **Seguir cambios:** Cuando activamos esta casilla, los cambios que realicemos (ya sean añadidos o supresiones) quedan marcados en azul o en rojo tachado respectivamente.
- **Mostrar cambios en la salida:** Si está activada, los cambios se conservarán con el estilo citado anteriormente al exportar el texto.
- **Cambio siguiente:** Nos ayuda a saltar de un cambio a otro, muy útil si la densidad de cambio es baja.
- **Aceptar/Descartar cambio:** Integra/Rechaza el cambio en el texto previamente seleccionado.
- **Fusionar cambios:** Muy similar a Aceptar cambios.
- **Aceptar/Descartar todos los cambios:** Se modifica el texto a tenor de todas la correcciones realizadas.
- **Insertar nota:** Coloca un recuadro donde el texto que se introduce no aparece en el texto compilado (si se pulsa en el recuadro "Nota", el texto se oculta).
- **Nota siguiente:** Navegar entre las notas existentes.

### <span id="page-16-0"></span>**4.6. Gestión de Ramas**

En ocasiones es interesante que algunas partes de nuestro documento no aparezcan en el documento de salida. Por ejemplo, un profesor, muy preocupado por la calidad del texto de su examen, decide editarlo con LYX. Sin embargo, como es lógico, no quiere que sus alumnos vean las respuestas. Para este tipo de necesidades, tenemos a nuestra disposición lo que se conoce como "Ramas". El texto de una rama solo aparecerá en la salida si la rama está activada.

Para crear una rama, en el menú Documento  $\triangleright$  Configuración  $\triangleright$  Ramas; en el campo "Nuevas", escribimos el nombre con el que queremos definir nuestra rama y pulsamos "Añadir". En el campo "Ramas disponibles" aparecerá y marcándola podemos cambiar el color de la misma, además de activarla/desactivarla.

Ahora, en el menú Insertar  $\triangleright$  Rama; tendremos las ramas definidas e incluiremos el texto que queremos que abarquen.

No obstante, en cuadros de ecuaciones no podemos utilizar ramas, aunque con un poco de código LATEX, lo solucionamos.

En una caja de LAT<sub>E</sub>X escribimos:

```
\newcommand{\q0}{\n1} | \{ | \{ | \{ | \} | \{ | \} | \{ | \} | \{ | \} | \{ | \} | \{ | \} | \{ | \{ | \} | \{ | \{ | \} | \{ | \{ | \} | \{ | \{ | \} | \{ | \{ | \} | \\newcommand { answer } [ 1 ] { }
```
El "#1" indica que solo va a aparecer las fórmulas con el campo "question". Y en un campo de ecuaciones (Ctrl+M):

```
x^{\2} -2x-2\Rightarrow\question {x_{1}} \ answer {x_{2}} = 1 \ question {+\sqrt
    { 3 } } \ answer{−\ s q r t { 3 } }
```
## <span id="page-16-1"></span>**4.7. Columnas**

LYX aún no tiene implementado el paquete *multicol* para escribir en columnas, solo en el menú Documento  $\triangleright$  Configuración  $\triangleright$  Diseño del texto  $\triangleright$  Documento con dos columnas. No obstante, con un poco de código LATEX, no tendremos ningún problema para utilizar más opciones el paquete. Extraigo a continuación lo más interesante del manual que viene en el menú Ayuda del frontend.

Antes de nada debemos activar el paquete multicol. Claro, añadimos en el Preámbulo:

 $\{n \times n \}$ 

1. Para que un texto aparezca en columnas, introducirlo dentro de estos dos códigos LATEX. El número indica las columnas que necesitamos:

```
\begin{cases} \frac{multicols}{2} \end{cases}TEXTO COLUMNA
\end { multicols }
```
2. Para que mostrar columnas dentro de columnas es similar:

```
\begin{cases} \frac{multicols}{2} \end{cases}TEXTO COLUMNA
\begin{cases} \frac{multiples}{2} \end{cases}TEXTO INTRACOLUMNA
\end{math} \end { multicols }
TEXTO COLUMNA
\end{math}
```
3. Si hay un salto de página a 5cm o menos de un texto prólogo sobre dos columnas:

```
\begin{bmatrix} \begin{bmatrix} 1 \\ 2 \end{bmatrix} [TEXTO PRÓLOGO] [5cm]TEXTO COLUMNA
\end { multicols }
```
4. Como en el caso anterior, pero aplicando subsección:

```
\begin { multicols } {2} [ \ subsubsection {TEXTO SUBSUBSECCION } ] [5 cm ]
TEXTO COLUMNA
\end{math}
```
5. Para dejar un espacio delante y detrás de las columnas  $^2$  $^2$ :

```
\ s e tl e n g t h {\ mul ti c ol sep } { 3 cm}\ begin { m ul ti c ol s } { 2 }
TEXTO COLUMNA
\end{math}
```
6. Separación de columnas<sup>[3](#page-17-2)</sup>:

```
\ s e tl e n g t h {\ columnsep } { 3 cm}\ begin { m ul ti c ol s } { 2 }
TEXTO COLUMNA
\end{math}
```
7. Línea de separación entre columnas <sup>[4](#page-17-3)</sup>:

```
\ s e tl e n g t h {\ columnseprule } { 2 p t }\ begin { m ul ti c ol s } { 2 }
TEXTO COLUMNA
\end { multicols }
```
## <span id="page-17-0"></span>**4.8. Bibliografía**

LATEX usa bases bibliográficas con el formato BibTEX, las cuales podemos elaborarlas y editarlas con varios programas como [JabRef](http://jabref.sourceforge.net/) y [KBibTeX.](http://www.unix-ag.uni-kl.de/%7Efischer/kbibtex/index.html) Yo personalmente me quedo con el segundo porque, además de ser más completo, no da problemas con las tildes. Además, [Zotero](http://bioinformatiquillo.wordpress.com/2007/12/07/zotero-extension-para-firefox-para-gestionar-la-bibliografia/) es una extensión de Firefox muy útil para estos menesteres <sup>[5](#page-17-4)</sup>.

Con estas aplicaciones editaremos un archivo \*.bib, que contendrá toda la información bibliográfica. Como puede ser un poco tedioso editarla a mano, desde la wiki de LYX, nos podemos bajar [un archivo comprimido](http://wiki.lyx.org/BibTeX/Introduction) con una base de datos y un fichero L<sub>Y</sub>X. Es también interesante tener todos los extras de bibliografía para LAT<sub>E</sub>X. Para ello hacemos:

\$ sudo aptitude install texlive-bibtex-extra

Después hacemos "sudo texhash". Ahora sí, comencemos a trabajar. Abrimos nuestro editor LYX y escribimos nuestro texto. Posicionamos el cursor al final del mismo y seleccionamos Insertar  $\triangleright$  Lista/ID  $\triangleright$  Bibliografía BibTex.

<span id="page-17-1"></span> $^2$  Es importante restablecer el valor predeterminado.

<sup>\</sup>setlength{\multicolsep}{13pt}

<span id="page-17-2"></span><sup>3</sup> Es importante restablecer el valor predeterminado.

<sup>\</sup>setlength{\columnsep}{10pt}

<span id="page-17-3"></span><sup>4</sup> Es importante restablecer el valor predeterminado.

<span id="page-17-4"></span><sup>\</sup>setlength{\columnseprule}{0pt}

<sup>&</sup>lt;sup>5</sup>Esto es lo que sabíamos, pero el otro día recibí el correo de Miguel Vicente, un doctorando que tenía problemas con la bibliografía. Le intenté contestar y, como vi que en este blog había un vacío al respecto, decidí hacer un post.

#### CAPÍTULO 4. EDICIÓN DE TEXTOS 18

Aquí seleccionamos la base de datos que queremos incluir además del estilo (que puede ser elegido desde un archivo de estilo, pero de momento no vamos a hacerlo). También en Documento ⊳ Configuración ⊳ Bibliografía elegimos la clase Natbib, preferentemente. Además podemos hacer que la bibliografía aparezca en el Índice General marcando la casilla de abajo. Una vez hecho esto, tendremos un cuadro que indica que al final se generará toda la bibliografía citada en nuestro texto. bibgen Podemos modificar el tamaño de la fuente, de la bibliografía aplicando a la línea donde está el cuadro de bibliografía usando el botón "Estilo de texto". Además, añadiendo las siguientes líneas de código LATEX antes del recuadro, podemos cambiar el título del encabezado, en este caso de "Referencias" pasa a "Bibliografía" y pone la fuente a tamaño normal.

\renewcommand{\refname}{\normalsize Bibliografía}

El siguiente paso, lógicamente, es insertar nuestras citas. Es igual de simple: nos vamos a Insertar  $\triangleright$  Cita, y seleccionamos la cita que hay en la lista.

Es sencillísimo. Tenemos nuestra lista de citas, que podemos encontrar en el buscador. También podemos elegir entre varios formatos de cita.

Ahora podemos hacer que cada cita esté enlazada con su referencia en la bibliografía. Solo necesitamos introducir en el Preámbulo LATEX (Documento ⊳ Configuración) la siguiente línea:

\usepackage [ colorlinks=true , citecolor=blue , link color=blue , url color=  $blue$  ] { hyperref }

Podemos cambiar el color de "citecolor" para resaltarlas. Y nada más por ahora. Más información: [Wiki LyX](http://wiki.lyx.org/BibTeX/Tips)

#### <span id="page-18-0"></span>**4.8.1. Custom-bib: Crear nuestro estilo propio de bibliografía BibTEX**

Ayer os hablaba de cómo utilizar la bibliografía con LYX, y hoy doy una vuelta de tuerca más. Tal vez no sea excesivamente útil, pero comprendo que puede haber gente a la que ha probado todos los estilos de bibliografía y no le gusta del todo ninguno. Tienes dos opciones: La primera buscar uno ya fabricado, utilizando, por ejemplo, [este buscador de estilos de bibliografía](http://bst.maururu.net/index.php) muy útil para buscar estilos según revistas científicas, o desde nuestro inseparable [CTAN.](http://www.ctan.org/cgi-bin/search.py?metadataSearch=bibtex+style&metadataSearchSubmit=Search) Si deseas ver ejemplos, puedes [mirar aquí.](http://www.cs.stir.ac.uk/~kjt/software/latex/showbst.html)

La otra opción es hacernos un con gracias al paquete custom-bib. En primer lugar tenemos que instalar el paquete. Para ello, hacemos:

\$ sudo aptitude install texlive-bibtex-extra

Seguidamente, hacemos "texhash" para reconfigurar. Para iniciar la aplicación escribimos en consola:

latex makebst

Tras esto aparecerá un diálogo en el que tendremos que ir contestando unas preguntas. Son muchas y puede cansar, pero se pueden configurar muchísimas cosas.

\$ custom−bib

Al terminar tendremos un archivo \*.bst en nuestra carpeta de usuario que introduciremos como un estilo de bibliografía.

## <span id="page-18-1"></span>**4.9. pdfPages: Maquetar con varias páginas en el mismo folio**

Existen dos programas –psnup (para postscript) y pdfnup (para pdf)– que reestructuran el archivo de salida de LYX de modo que en el mismo folio aparezcan varias páginas. Para instalarlos solo hay que hacer:

\$ sudo aptitude pdfjam

Para ejecutarlos, por ejemplo:

#### \$ pdfnup --nup 1x2 charla\_lyx\_cibm.pdf

Pero LATEX ya ha pensado en esto y para ello tenemos a nuestra disposición *pdfpages*, un paquete para introducir las páginas de un archivo pdf dentro del textoque estamos editando. Pero mi sorpresa fue mayúscula cuando observé que este paquete ya estaba integrado en L<sub>Y</sub>X para utilizarlo fácilmente. Simplemente consiste en irnos a Insertar  $\triangleright$  Archivo  $\triangleright$  Material externo  $\triangleright$  Pantillas  $\triangleright$  Páginas PDF; y en la pestaña Opciones de LAT<sub>E</sub>X y L<sub>Y</sub>X ponemos la opciones que deseemos.

Gracias al paquete *pdfpages*, podemos hacer que varias páginas de nuestro documento aparezcan en el mismo folio. La principal utilidad es para preparar pdf multipágina para su impresión. Muy útil también para preparar libretos o para imprimir diapositivas,. . .

Para conseguir el manual, acudid a [pdfpages en CTAN.](http://www.ctan.org/tex-archive/macros/latex/contrib/pdfpages/) Algunas de las opciones de las que dispone el paquete son:

Algunas opciones del paquete:

• **pages:** pages={3,5,6,8}, pages={4-9}, pages={3,{},8-11,15} insertará la página 3 y una vacía y el resto, pages=- inserta todas, pages=last-1 inserta todas en orden inverso

• **nup:** pone múltiples páginas en cada folio, el formato es nup= xnup x ynup. Por defecto: nup=1×1

• **landscape:** apaisado o vertical, por defecto: landscape=false

• **delta:** pone un espacio horizontal y vertical entre páginas. Por defecto: delta=0 0.

• **frame:** márgenes del folio. Por defecto: frame=false

• **pagecommand:** para poner el número de la página es pagecommand={}, pudiendo colocar código LATEX en su interior

• **reflect:** invertida, para retroproyectores. Por defecto: reflect=false

• **signature:** para crear librillos. Por ejemplo signature=8

Por ejemplo, yo tengo:

 $pages=-$ , nup= $2x3$ , delta=10 10, frame=true, pagecommand={}

Además, para la clase beamer, podemos usar estas líneas en el preámbulo para que lo compile automáticamente (para saber más, ver sección [6.4\)](#page-24-1).

\usepackage { pgfpages }  $\pg fpagesuselayout {2 on 1} [a4paper, border shrink=5mm]$ 

## <span id="page-20-0"></span>**Ecuaciones y símbolos**

Uno de los puntos fuertes de LATEX sobre el resto de lenguajes es la edición de ecuaciones matemáticas.

En LYX, si pulsamos Ctrl+M aparece un campo de color azul: es el campo de Ecuaciones. Junto a él, aparecerán unas barras que nos ayudarán a editar nuestras fórmulas con multitud de opciones.

Para ver la previsualización en Herramientas  $\triangleright$  Preferencias  $\triangleright$  Apariencia  $\triangleright$  Gráficos  $\triangleright$  Vista preliminar inmediata  $\triangleright$  Activada.

Es algo muy intuitivo, por lo que nos centraremos en otros aspectos más concretos de la edición de este tipo especial de texto.

## <span id="page-20-1"></span>**5.1. El paquete cancel**

En [este foro](http://foro_c.forogratis.es/foro/latex-cancelar-tachar-terminos-en-una-formula-t533.html) he aprendido cómo se hace para que una fuente aparezca tachada. Era solo una curiosidad, sabía que con la barra de revisión (ver sección [4.5\)](#page-15-0), se podía hacer de manera cutre, pero como he visto que la cosa va más allá del simple tachado, he creído necesario hacer un post.

Se necesita hacer una llamada al paquete "cancel", para lo cual en el preámbulo añadimos esta línea:

 $\{u$ sepackage  $\{c$ ancel

Este paquete tiene cuatro comandos distintos (cancel, cancelto, xcancel y bcancel), para ello, en una caja de ecuaciones, he puesto estos códigos:

#### **cancel{}**

 $a+\c{ance}$  {  $b+c$  } = \cancel {  $b+c$  } + d

 $a + b + c = b + c + d$ 

#### **cancelto{}{}**

```
\ f r a c { 3 2 } { 6 4 } = \ f r a c {2\ times 4\ times 4 } { 4 \ times 4\ times 4 }=\ f r a c {\ c a n c el t o
     {1}{2} \times \cancel{4} \times \cancel{4} \ (2} \ times\cancel elgebra cancel to {2}{4} \ times\
     cancel \{4\} \times \cancel \{4\} = \frac{1}{2}
```

$$
\tfrac{32}{64} = \tfrac{2\times4\times4}{4\times4\times4} = \tfrac{2\times4\times4}{\tfrac{2}{4}\times4\times4} = \tfrac{1}{2}
$$

#### **xcancel{}**

$$
\verb|\xcancel|\\lim_{xtol} \frac{1}{x-1}=+\infty
$$

✭  $\overline{a}$  $\lim_{x \to 0^+} \frac{1}{x-1} = +\infty$ 

**bcancel{}**

\b c an cel { B−B=0 }

*B* − *B* = 0

### <span id="page-21-0"></span>**5.2. Símbolos**

En L<sub>Y</sub>X, dentro del menú Insertar  $\triangleright$  Carácter especial  $\triangleright$  Símbolos tenemos implementados una gran cantidad de símbolos.

Sin embargo, si te parecen pocos, existe un anual alojado en nuestro queridísimo [CTAN](http://www.ctan.org/tex-archive/info/symbols/comprehensive/) un manual titulado [The Comprehensive LaTeX Symbol List.](http://www.ctan.org/tex-archive/info/symbols/comprehensive/symbols-a4.pdf) Son unos 4.1 Mb (141 páginas) con todos los símbolos que existen y existirán.

Aquí aprendí que para escribir los símbolos masculino y femenino, simplemente tenemos que introducir estos códigos LATEX: \mars y \venus , respectivamente. Los mismos símbolos que aparecen si usamos \male y \female.

Curioso, porque estos se encontraban en la lista de símbolos de los planetas. ¿Por qué? Pues, según he investigado, esta relación viene de la mitología romana; donde el símbolo masculino se trata de una versión estilizada del dios Marte, representando un escudo y una lanza, mientras que el símbolo femenino representa el espejo de mano de Venus, al ser ella la Diosa de la belleza. Je, je. Así he matado dos pájaros de un tiro.

Por poner un ejemplo, estos son los símbolos de los planetas (sí, está Plutón, y qué):

$$
\nabla \phi \circ \phi \circ \phi \circ \phi \circ \phi \circ \phi
$$

Y los símbolos del zodiaco:

 $T @ \triangle \infty \otimes \Omega \times \mathbb{R}$   $\exists \Pi \mathbb{W} \times \mathbb{R}$ 

Muy útil este manual, hay que tenerlo siempre a mano.

### <span id="page-21-1"></span>**5.3. Esquemas**

El otro día me puse a curiosear por la documentación del nuevo  $L<sub>Y</sub>X$  1.6.1 y encontré un manual sobre XY-Pic  $^{\rm I}$ , un paquete muy útil para realizar esquemas y gráficos directamente en nuestro LYX. Se pueden hacer tanto esquemas simples como auténticas virgerías, Aunque su modo de empleo es por comandos con un buen copy-paste no tendremos ningún problema.

#### <span id="page-21-2"></span>**5.3.1. Instalación y configuración**

Necesitamos tener instalados los paquetes-LATEX xypic y preview. Salvaremos este trámite escribiendo en consola:

\$ sudo aptitude texlive-pictures preview-latex-style

<span id="page-21-3"></span><sup>&</sup>lt;sup>1</sup> ¡Atención! Me han comentado que el paquete XY-Pic está ya obsoleto. El paquete que está actualmente en desarrollo es pgf. Intentaré hablar de él próximamente.

Seguidamente, reconfiguramos. Después comprobamos si la previsualización está operativa. Abrimos un cuadro de ecuaciones (Ctrl+m) y escribimos, por ejemplo, a+b=c. Si hacemos clic fuera del cuadro y cambia la fuente del mismo, está bien configurado. En caso contrario, en el menú Herramientas  $\triangleright$  Preferencias  $\triangleright$  Apariencia  $\triangleright$  Gráficos; activando la casilla "Mostrar gráficos" y en el menú "Vista preliminar inmediata" lo ponemos en "Activado".

#### <span id="page-22-0"></span>**5.3.2. Primeros pasos**

Añadimos en el Preámbulo LAT<sub>E</sub>X esta línea:

```
\{\n    use package [ all ] { xy }
```
En una caja de fórmulas, insertamos el siguiente código:

```
\xymatrix {A \ar [ r ] & B}
```
Tras un par de segundo, aparecerá un gráfico tal que así: A —–> B. Pero puede ocurrir que los valores por defecto para el tamaño de los objetos no esté de acorde con nuestras necesidades. Esto se realiza añadiendo @R o @C, pero en LyX esto no funciona.

 $\xymatrix@R = ...$  {...}

define el eje X de la matriz

```
\xymatrix@C = ... {... }
```
define el eje Y de la matriz

Para tener esta funcionalidad añadiremos en el preámbulo:

```
\mathcal{X} \m a k e a tletter \newcommand{\xyR}[1]{ \m a k e a tletter \xydef@\
   xymatrixrowsep@{#1} \makeatother } \makeatletter \newcommand{\xyC
   {1}{ \makeatletter \xydef@\xymatrixcolsep@{#1} \makeatother }
```
Ahora, introduciendo al principio de la matriz \xyR{3pc} y/o \xyC{0.5pc}, lo tendremos. así de fácil.

## <span id="page-23-0"></span>**Clases de documento**

### <span id="page-23-1"></span>**6.1. Artículos científicos**

Antes de que el tema este del LATEX cada vez que leía un libro o revista me solía abordar la misma pregunta: ¿cómo esta gente editará estos textos? Porque, por mucho que me lo proponía, mi Word 2000 no podía hacer nada parecido.

¿Tendrán a un señor contratado para editar el guionado? ¿De dónde han sacado esta fuente? ¿Tendrán que tirarse días entero para referenciar la bibliografía? ¿Cómo lo hacen?

Más tarde me enteré que era por LATEX, y esta inquietud me espoleó para seguir aprendiendo (más que enseñando) sobre este fascinante mundo.

Dando un pasito más, podemos editar artículos científicos con el mismo formato que le dan en algunas revistas científicas como Elsevier, AAS, Nature, Science,. . . Es muy fácil, simplemente tenemos que instalar los paquetes de las clases y los estilos bibliográficos:

\$ sudo aptitude install texlive-publishers texlive-bibtex-extra

Tras Reconfigurar L<sub>Y</sub>X, en le menú Configurar  $\triangleright$  Clases de Documento, aparecerán como "article (revista)", algunas plantillas que podremos seleccionar. Ahora en el menú de Entorno podéis seleccionar nuevos entornos como "palabras clave", "dirección del autor",...

En el directorio "examples" podéis encontrar algunos ejemplos (como AAS) e ir cambiando de clase de documento. Puede ser que algunas veces os dé error al compilar, pero se suele solucionar rápido sustituyendo el entorno definido con L<sub>Y</sub>X, mediante código LAT<sub>E</sub>X.

Algunas editoriales dan soporte "oficial" para LATEX como [Nature,](http://www.ctan.org/tex-archive/macros/latex/contrib/nature/) [Science](http://www.sciencemag.org/about/authors/prep/TeX_help/index.dtl) o [Elsevier](http://www.elsevier.com/wps/find/authorsview.authors/latex) entre otras  $^1$  $^1$ .

#### <span id="page-23-2"></span>**6.2. Documentos multipartes**

Cuando estamos inmersos en el desarrollo de un proyecto que sea de extensión considerable, una buena utilidad es partirlo en varios archivos y utilizar un archivo "maestro" para unirlos todos, de modo que funcionan de manera independiente hasta que se unen en uno solo. Esto puede ser especialmente útil para escribir libros, tesis (dividiendo en capítulos), artículos científicos (dividiendo en introducción, materiales y métodos, discusión, conclusión,. . . ) o para presentaciones con beamer de gran extensión.

En L<sub>Y</sub>X se ha resuelto este problema con la opción Insertar  $\triangleright$  Archivo  $\triangleright$  Documento L<sub>Y</sub>X. Esta opción será la que hará llamadas a los archivos  $L<sub>Y</sub>X$  que queramos incluir, de manera ordenada, siendo importante que la clase de documento sea la misma entre los documentos "hijo" y el "padre".

Tras elegir el archivo hijo, tenemos distintos tipos de inclusión. Seleccionando "Incluir", el contenido de cada archivo se compilará en una página distinta. "Entrada" lo hará unos a continuación

<span id="page-23-3"></span> $^1$  Ha sido muy poco concreto, cuando siga explorando estas alternativas iré informando. Para más información, visitad [esta página.](http://nuclear.gla.ac.uk/computing/LyX_doc/Extended.html#tth_sEc4.3)

de otros. "Literal" y "Listado de programa", a mi entender, no tienen diferencias sustanciales, incluyen el código fuente del archivo LYX.

Sin embargo, esto puede plantear otro problema: ¿Cómo hacer referencias cruzadas entre archivos? No pasada, Se hace como siempre: se etiqueta la parte que quiere ser referenciada y en el diálogo "Referencias cruzadas" nos aparece. En caso contrario, guardamos el archivo (sin cerrarlo) y deberíamos tener nuestra lista de referencias cruzadas.

Además, si quieres saltar de un documento hijo a otro (o al maestro) o entre referencias, en el menú Navegar podrás hacerlo. Y, por si fuera poco, en el menú Documento  $\triangleright$  Navegador de Contorno, tendrás todos los archivos integrados y podrás alterar directamente el entorno (Sección, Subsección,. . . ).

Así de simple. Con LATEX. Con L<sub>Y</sub>X, naturalmente.

## <span id="page-24-0"></span>**6.3. Currículum**

Utilizaremos la plantilla de currículum moderncv; para lo cual, en primer lugar es necesario instalar lo siguiente:

```
$ sudo apt−get install texlive-latex-extra texlive-fonts-recommended
   lmodern
```
- texlive-latex-extra: contiene el paquete moderncv y otros muchos más.
- texlive-fonts-recommended: contiene las fuentes marvosym, necesarias para la clase moderncv.
- lmodern: contiene las fuentes lmodern.

Hecho esto ya podemos codificar nuestro currículum en LATEX. Todavía podemos mejorar un poquito más la clase programada, ya que la original introduce una característica que para mí es un problemilla. Me refiero a que cuando especificáis vuestro correo electrónico en el currículum, si os fijáis en la imagen a continuación, la clase original añade un enlace a este correo electrónico, en forma de recuadro. Pues bien, cuando sacamos nuestro currículum por la impresora, el cuadro permanece y, la verdad, me parece un poco feote. Para eliminarlo, es tan sencillo como abrir la plantilla de currículum que utilicéis (en mi caso, utilizo la plantilla clásica):

```
sudo apt-get install texlive-latex-extra texlive-fonts-recommended
  lmodern
sudo gedit /usr/share/texmf-texlive/tex/latex/moderncv/
  m o dern c v style classic . sty
```
Se debe modificar la línea 95, donde dice: \Letter~\emaillink{\@email} % por esto otro:

\Letter~\@email %

Y listo, ya no tendremos el fastidioso cuadrito alrededor de nuestra dirección de email a la hora de imprimir.

### <span id="page-24-1"></span>**6.4. Presentaciones con la clase LATEX-Beamer**

Tardé mucho tiempo en saber qué había que instalar para hacer esas bonitas presentaciones con  $L_1X$  de las que un profesor alardeaba antes de que yo conociera LATEX. Ahora no solo he aprendido cómo se llama, pero vayamos pasito a pasito. Para instalar LATFX-Beamer, hacemos:

#### \$ sudo apt-get install latex-beamer

Y se instalarán, a su vez dos paquetes asociados. Seguidamentnte debemos de tener seleccionado el tipo de documento 'Presentation (beamer)' (en Documento  $\triangleright$  Clase del Documento).

### <span id="page-25-0"></span>**6.4.1. Temas y personalización de presentaciones**

Para escoger el tema, en LyX tenemos que primero que tener seleccionado el tipo de documento 'Presentation (beamer)' (en Documento  $\triangleright$  Clase del Documento). Después en el preámbulo latex (también en Documento  $\triangleright$  Configuración) tenemos que incluir lo siguiente:

\usetheme { nombre }

Pero si la combinación de colores no es de tu agrado, no desesperes, LATEX siempre tiene una solución. Existe una lista de colores para cada tema. En el preámbulo tenemos que poner:

\usercolortheme {nombre}

**Temas** 

Aquí dejo un enlace para ver cómo son los temas y la lista de temas. [Previsualización de los temas.](http://mike.depalatis.net/beamerthemes/)

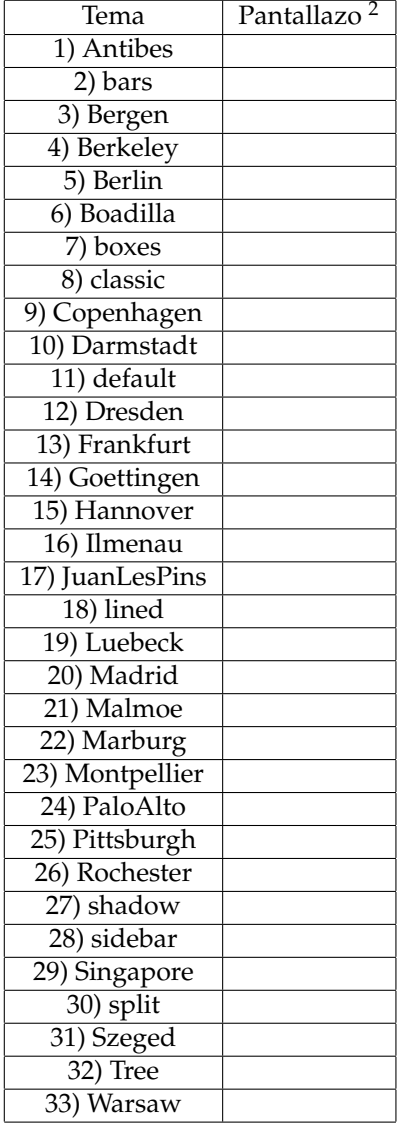

Colores de los temas

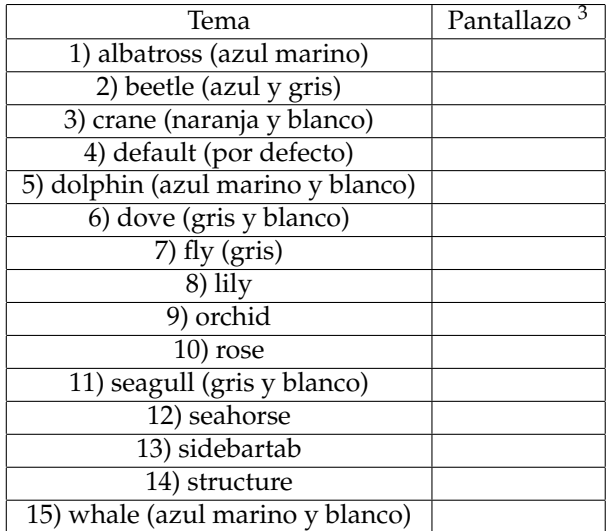

Además también podemos hacer transparente el contenido de la diapositiva

Donde en la última línea encontramos un comando cuya finalidad es hacer transparente el contenido de la diapositiva que se desea ocultar. Cuando la sentencia "\setbeamercovered{transparent}" está presente en el fichero, entonces el comando "\visible" (con el overlay correspondiente) deja totalmente invisible (ni siquiera es transparente) su argumento, mostrándolo únicamente cuando proceda (en aquel ejemplo, la línea aparecía únicamente en la cuarta transparencia asociada al frame).

Para la bibliografía, también hay un "tema" disponible, que coloca un icono delante de cada referencia (según le corresponda). Para ello, modifica el frame correspondiente a las referencias, que ahora queda:

```
\begin { frame }
\frametitle { Referencias }
\begin{equation} \begin{bmatrix} \text{thebibliography} \end{bmatrix} \end{equation}\beamertemplatebookbibitems
\bibitem { Goldback1742 } [ Goldback , 1742] Christian Goldback.
\newblock \emptyset \newblock \emph { Carta a Leonhard Euler }, 1742 \end { the bibliography }
\end { frame }
```
Para finalizar, simplemente comentar que las posibilidades de personalización de las transparencias no finaliza aquí. Existe una gran variedad de comandos que modifica las opciones que, por defecto, están asignadas en un tema. Por ejemplo,

```
\setbeamerfont{title}{ shape=\itshape, family=\rmfamily }
```
Modifica la fuente del título de la ponencia, mientras que:

```
\usefonttheme [ onlylarge ] { structuresmall capsserif }
\text{Use} font theme [onlysmall] { structure bold }
\setbeamercolor{title}{fg=red !80!black, bg=red !20!white}
```
realizan otros cambios cuyo descubrimiento dejamos al lector como ejercicio.

### <span id="page-26-0"></span>**6.4.2. Personalizaciones avanzadas**

#### **Escribir en columnas:**

Seleccionamos Columnas (ya sea por defecto, alineación centro o alineación superior). Una línea más abajo seleccionamos Columna, escribimos la profundidad (por ejemplo: 5cm) y Aumentamos la profundidad (barra de herramientas Extra). Otra línea por debajo, escribimos lo que deseemos. Para más columnas, repetir pasos 2 y 3, teniendo en cuenta que estén a la misma profundidad. (Dicho así parece enrevesado, pero mírad el ejemplo y lo entenderéis mejor.)

**Pausa**

Si queremos que nos aparezca secuencialmente distintas partes de una misma diapositiva, seleccionamos Pausa entre los dos componentes, asegurándonos que esta línea está un nivel de profundidad superior.

**Transparencias: si queremos que las partes que aún no han aparecido de nuestra secuencia aparezcan de forma transparente, en el preámbulo añadimos**:

\setbeamercovered { transparent }

**Bloques**

Seleccionamos bloques. En ERT escribimos <1-> (según el orden de aparición del bloque en la diapositiva) y escribimos el título entre corchetes en una caja ERT. Escribimos el texto deseado, con una profundidad mayor a la del bloque.

Hay distintos tipos de bloque: Aviso, Ejemplo, Teorema, con un diseño distinto entre ellas.

**Resumen, otro tipo especial de bloque.**

```
\begin{cases} \text{abstract} \end{cases}environment contents
\end{label}
```
**Barra de navegación:** Para que no aparezca, en el preámbulo escribimos:

\setbeamertemplate {navigation symbols } { }

Tenemos algunas opciones además de esta, por ejemplo escribiendo entre los dos grupos de llaves, este texto, con corchetes incluidos (\setbeamertemplate{navigation symbols}[default]{}):

- [default] Horizontal.
- [horizontal] Lo mismo que por defecto.
- [vertical] Vertical.
- [only frame symbol] Solo el símbolo para pasar página.
- **Para colocar un logotipo que se repite en cada página, en el preámbulo añadimos:**

 $\log o {\\indegraphics [height=3cm][numberof] }$ 

**Para cambiar color de fondo, ponemos en el preámbulo una de estas dos líneas:**

```
\setbeamercolor{normal text}{bg=red!20} % para rojo, la oscuridad
   del color se regula cambiando (!20)
\beamertemplateshadingbackground { yellow !50} { magenta !50} %
   degradado de amarillo a magenta
```
**Para personalizar algunos apartados de nuestra plantilla, en preámbulo:**

```
\setbeamercolor{title}{fg=green,bg=black!90}
\setbeamercolor{block title example}{fg=white,bg=blue!90}
\setbeamercolor{block title alerted}{fg=white,bg=blue!90}
\setminussetbeamercolor{block body alerted}{fg=blue!90, bg=white}
```
**Cambiar posición y tamaño de la barra de secciones, añadimos en preámbulo esto y lo modificamos:**

```
\setbeamersize { sidebar width right=3cm}
```
- **Personalizar el tema de las enumeraciones:**
	- Preámbulo:

```
\def\ihilite < 41> \% \itemporal < 41 \tilde{red 150} { \color { black
     {}_{\{\{\text{color}\}}\{\{\text{color}\}} (\{\text{color}\} black !50}}} % no ha salido, salido, ha salido
```
• Texto en caja ERT:

```
\begin {itemize} \hilite <1> \item Primera \hilite <4> \item
   Cuarta \hilite <3> \item Tercera \hilite <2> \item Segunda \
   end { itemize }
```
\textbf, \textit, \textsl, \textrm, \textsf, y \color, son otras maneras de resaltar

**Tamaño diapositivas (copio y pego el manual oficial de Beamer):**

```
\setminussetbeamersize\{ options \}
```
The following options can be given:

- text margin left= TEX dimension sets a new left margin. This excludes the left sidebar. Thus, it is the distance between the right edge of the left sidebar and the left edge of the text.
- text margin right= TEX dimension sets a new right margin.
- sidebar width left= TEX dimension sets the size of the left sidebar. Currently, this command should be given before a shading is installed for the sidebar canvas
- sidebar width right= TEX dimension sets the size of the right sidebar.
- description width= TEX dimension sets the default width of description labels, see Section 12.1.
- description width of = text sets the default width of description labels to the width of the text , see Section 12.1.
- mini frame size= TEX dimension sets the size of mini frames in a navigation bar. When two mini frame icons are shown alongside each other, their left end points are TEX dimension far apart.
- mini frame offset= TEX dimension set an additional vertical offset that is added to the mini frame size when arranging mini frames vertically.

#### **Para bibliografía, en caja ERT:**

```
\begin{equation} \begin{bmatrix} \begin{array}{c} \Delta \end{array} \end{bmatrix}\beamertemplatebookbibitems
\bibi tem { pag1 } Debian
\newblock \emph { h t tp ://www. debian . org }
\bibi tem { pag2 } Gentoo
\newblock \emph { h t tp ://www. gentoo . org }
\end{thebibliography}\begin{bmatrix} \begin{array}{c} \begin{array}{c} \end{array} \end{bmatrix} \begin{bmatrix} \begin{array}{c} \end{array} \end{bmatrix} the bibliography \begin{bmatrix} \begin{array}{c} \end{array} \end{bmatrix}\bibitem [ Solomaa, 1973] { Solomaa1973 } A.~ Salomaa.
\newblock {\em Formal Languages } .
```
\newblock Academic Press, 1973. \bibitem [ Di jk stra , 1982] { Di jk stra 1982 } E.~ Di jk stra . \newblock Smoothsort, an alternative for sorting in situ. \newblock {\em Science of Computer Programming}, 1(3):223 - -233, 1982.  $\end{thebibliography}$ 

#### <span id="page-29-0"></span>**6.4.3. Fondo de presentaciones en la clase Beamer**

Sigo investigando cómo utilizar L<sub>Y</sub>X para hacer mi vida mucho más fácil.

Una de las cosas que se quedó incompleta en el pasado era cómo utilizar una imagen de fondo en las presentaciones con Beamer.

Expliqué cómo generar un fondo de un color o en degradado usando respectivamente una de estas líneas.

 $\setminus$ setbeamercolor {normal text} { bg=red !20} % para rojo, la oscuridad del color se regula cambiando (!20)

\beamertemplateshadingbackground { yellow ! 5 0 } { magenta ! 5 0 } % degradado de amarillo a magenta

Sin embargo, no dije cómo hacer que una imagen que tengamos nos sirva como fondo. No desesperéis, como siempre, es sencillísimo si sabes cómo. Para que todas las diapositivas muestren el mismo fondo, incluir en el preámbulo:

 $\u$ sebackground template { include graphics [width=paperwidth, height=  $paper height$  } {  $fotofondo$  } }

En este caso, width y height están ajustados a a las medidas de la diapositiva.

Pero ¿Qué ocurre si queremos que una diapositiva tenga un fondo distinto al que ponemos en el preámbulo? Es prácticamente lo mismo.

Antes de comenzar la diapositiva, escribimos la siguiente línea en una caja ERT y, al terminarla, un "}" al final:

 $\u$ sebackground template { include graphics [width=paperwidth, height=  $paper height$  } {  $fotofondo$  } } ( Contenido de la diapositiva)

}

### <span id="page-29-1"></span>**6.4.4. BeamerPoster: Posters con la clase LATEX-Beamer (y presentaciones en formato panorámico)**

Por casualidad me enteré de que existe un proyecto LATEX para crear un estilo para la clase LATEX Beamer con objeto de realizar pósters.

Y esto es BeamerPoster con el que, además podemos hacer presentaciones Beamer normales con un formato panorámico. Vayamos por partes.

BeamerPoster aún no está en los repositorios de Ubuntu, así que tenemos que instalarla manualmente. Para ello bajamos este archivo, lo descomprimimos y lo guardamos en esta carpeta (la ruta donde lo coloquemos no es importante, pero sí que tiene que encontrarse dentro de esta dirección):

### \$ sudo nautilus /usr/share/texmf/tex/latex

En él, además del estilo propiamente dicho, tenemos algunos temas específicos para póster que utilizaremos posteriormente, aunque si se desea se puede añadir a los paquetes LATEX el estilo en solitario.

Seguidamente, reconfiguramos LAT<sub>E</sub>X primero y después L<sub>Y</sub>X con:

### \$ sudo texhash && lyx -x reconfigure

Ya tenemos preparado nuestro sistema para utilizar este estilo. Aún no hay plantillas para L<sub>Y</sub>X, así que me las he tenido que ingeniar, mirando los ejemplos en formato LAT<sub>E</sub>X de la página del proyecto para hacer una que funcione en L<sub>Y</sub>X.

El método para construir el póster es muy sencillo: solo tenemos que construir una única diapositiva y dentro de esta, mediante columnas y bloques, vamos construyendo nuestro póster. Presentaciones en formato panorámico

Simplemente tenemos que incluir en el preámbulo LATEX la siguiente línea:

\usepackage [ orientation=landscape , size=custom , width=16, height=9, scale  $= 0.5$ , debug] { beamerposter }

Y listo... Genial paquete, sí señor.

## <span id="page-31-0"></span>**Integración con R gracias a Sweave**

[Sweave,](http://www.traba.org/wikitraba/index.php/Sweave) esa maravillosa y libre función que me permite integrar el lenguaje estadístico R con LAT<sub>E</sub> $X^1$  $X^1$ .

## <span id="page-31-1"></span>**7.1. Instalando Sweave**

1. Instalar  $R<sup>2</sup>$  $R<sup>2</sup>$  $R<sup>2</sup>$ .

\$ sudo apt-get install r-base r-recommended

sudo texhash && lyx -x reconfigure

- 2. Instalar las plantillas. Descargamos los archivos que hay en [R-Project](http://cran.r-project.org/contrib/extra/lyx/) (nos olvidamos de la carpeta). Copiamos los archivos "literate-\*.\*" y en nuestra carpeta de usuario (~/.lyx) o en la carpeta de librerías (/usr/share/lyx), dentro del directorio "layouts" (si no son estas, búscalas en Ayuda  $\triangleright$  Acerca de L<sub>Y</sub>X).
- 3. Modificar el archivo "preferences". Abrimos el archivo "preferences" que antes descargamos y copiamos el contenido a continuación del que está en nuestra carpeta de usuario (los más precavidos pueden hacer una copia de seguridad antes).
- 4. Reconfigurar L<sub>Y</sub>X (abrimos L<sub>Y</sub>X y le damos a Herramientas  $\triangleright$  Reconfigurar). Tras lo cual, reiniciamos el programa y listo.

## <span id="page-31-2"></span>**7.2. Introducir código R**

- 1. Seleccionamos una de las plantillas que acabamos de instalar: article , book o report (Sweave noweb).
- 2. Introducimos código R. Del mismo modo con el que introducimos código LATEX (ERT), metemos nuestro código R. Yo he usado este:

```
<< f i g = T, echo=F, height = 4>>=
a sequence \leftarrow seq (from = 0, to = 5, by = 0.1)expnegx2 < exp(-asequence ^2)
plot (asequence, expnegx2, type="1", ylab=expression (exp(-z^2)), xlab="
    z')
\omega
```
<span id="page-31-3"></span> $1$  Conocí esta caracterísita de LATEX a través de Ángel Martín, muchas gracias

<span id="page-31-4"></span><sup>2</sup> Para saber más, ver [Bioinformatiquillo](http://bioinformatiquillo.wordpress.com/2008/12/10/instalacion-tutoriales-y-utilizacion-de-r-el-lenguaje-libre-de-analisis-estadistico/)

- [3](#page-32-1). Compilamos. Ver  $\triangleright$  PDF <sup>3</sup>.
- 4. Admiramos y reflexionamos. ¡Me encanta L $\chi$ X! Esto no se pudiera haber realizado si R y LATEX/LYX fueran proyectos privativos.

Más información: [Wiki LyX;](http://wiki.lyx.org/LyX/LyxWithRThroughSweave) RNews: ["Using Sweave with LyX"](http://www.r-project.org/doc/Rnews/Rnews_2008-1.pdf) (pdf).

## <span id="page-32-0"></span>**7.3. Utilizar Sweave con la clase Beamer**

LATEX es mucho más que un lenguaje para procesar textos, yo llevamos viendo desde hace mucho tiempo. Acerca de una fantástica prueba de ello ya hemos tratado: la integración con el lenguaje estadístico R gracias a Sweave. Sin embargo, no existe ninguna plantilla funcional para poder usar Sweave con la clase para presentaciones Beamer. Existe una solución, aviso que tiene alguna pega, pero que funciona totalmente bien. Gregor Gorjanc, ha realizado un sencillo manual para ayudarnos a conseguirlo. Consiste en crear con archivo con extensión \*.layout y con cualquier nombre, por ejemplo, Beamer-Sweave.layout. El contenido que tiene que llevar es:

```
# % Do not delete the line below; configure depends on this
# DeclareLaTeXClass [beamer, Sweave.sty ] { beamer (beamer Sweave noweb) }
# # This is a copy of literate –article layout from LyX, but changed for
# Sweave − NoWeb syn tax :
# - changed noweb.sty to Sweave.sty
# – moved preamble to literate –scrap.inc
Format 2 Input beamer. layout Input literate -scrap. inc
```
Guardamos el fichero creado en la carpeta ~/.lyx/layouts de nuestro home (recuerda que es un fichero oculto), y reconfiguramos LYX. Ahora debería de funcionar, debes de tener una clase de documento beamer (beamer Sweave noweb). Si no lo consigues, pásate por el blog de Duncan Golicher, un bloguero que está haciend o un tutorial para R. Aquí te puedes descargar una versión de su carpeta ~/.lyx. Cambia el nombre de tu carpeta actual, y pega la que te has descargado para después reconfigurar.

Dos son los problemas más evidentes que tiene esta plantilla: la imposibilidad de utilizar los entornos de Titulación y la de escalar los archivos de imagen (ni con nuestro editor favorito, yo uso The Gimp). Además, existe otra plantilla diferente que podéis encontrar en este foro, aunque no he conseguido que me funcione. Menos da una piedra y el resultado es muy bueno.

<span id="page-32-1"></span><sup>&</sup>lt;sup>3</sup> Atención: con estas plantillas he tenido problemas al compilar con las tildes en la codificación "latin 1", pero lo solucioné escogiendo "utf8" en Documento  $\triangleright$  Configuración  $\triangleright$  Idiomas  $\triangleright$  Codificación.

## <span id="page-33-0"></span>**Apéndice A**

## **Lo que vendrá con próximas ediciones**

- Nueva portada
- Índice
- Integración de información de los enlaces
- Previsualización de temas para LATEX-Beamer
- Sitios con documentación sobre  $\mathbb{A}T$ <sub>F</sub>X y L<sub>Y</sub>X
- Resúmenes al principio de cada capítulo
- Ejemplos en formato  $L<sub>Y</sub>X$  y PDF
- Más imágenes explicativas
- ¿Versiones en inglés u otros idiomas?
- Más secciones:
	- LyX en Mac
	- Encabezado y pie de página
	- Tablas largas
	- Colores en L<sub>Y</sub>X
	- Escribiendo cl paquete *Listings*
	- Otros editores de  $\text{LATEX}$
	- Macrocomando de instalación para Ubuntu o Debian
	- Solucionando problemas con paquetes LATFX
	- Flotantes

¿Se te ocurre algo más? Visita [Un Bioinformatiquillo](http://bioinformatiquillo.wordpress.com/) y deja un comentario.

## <span id="page-34-0"></span>**Apéndice B**

## **Agradecimientos**

*L*<sub>Y</sub>X: Con "L" de *L*<sup>T</sup>F<sup>X</sup> no podría haber existido sin el trabajo y esfuerzo de todos los desarrolladores primero de LAT<sub>E</sub>X y luego de L<sub>Y</sub>X.

También Jose –físico, [músico,](http://woimusic.blogspot.com/) [informático](http://mislinuxapps.wordpress.com/) y amigo– tiene mucha culpa por iniciarme en la filosofía del Software Libre,  $GNU/L$ inux,  $\Delta T$ <sub>F</sub>X y L<sub>Y</sub>X.

A los lectores de [mi blog,](http://bioinformatiquillo.wordpress.com/) cuyas dudas y sugerencias han incrementado la calidad y el contenido de este manual.

Y por último, a la [Oficina del Software Libre de la Universidad de Granada,](http://osl.ugr.es/) en especial a JJ, por confiar en mí sin conocerme para impartir varios talleres donde he tenido la oportunidad de difundir LYX y todo lo que trae consigo, además de enseñar a mis profesores y compañeros.

Un papel en blanco: No hay palabras si no hay nadie quien las lea, no hay sentimientos si no hay nadie que los sienta.